Registering your iclicker in smart.physics

Note the system checks to verify that it has votes from the clicker that you register. So you can only register your clicker after you have voted with it in class. Then it will give you credit for all of the votes you have done.

<https://smart.physics.illinois.edu/>

Click on the "Courses" link (not the dropdown, the part to the left)

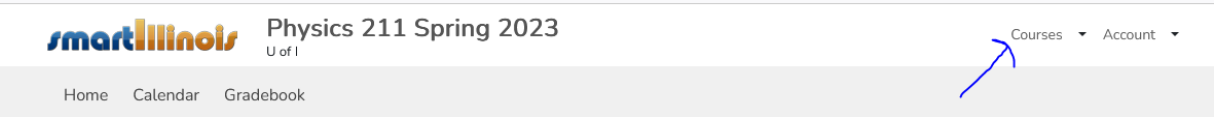

Place the mouse over row with physics 211 and a link will appear. Click on the Add clicker link.

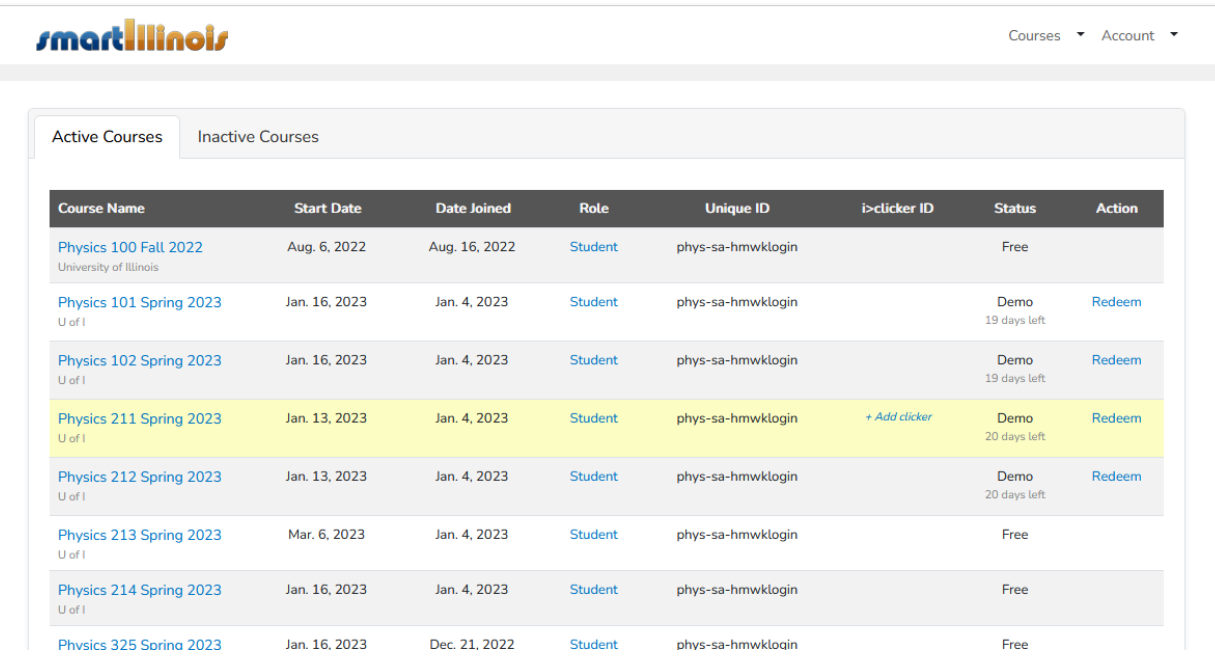

Enter your 8 character hexadecimal (0-9, A-F) code in box (note keep the # sign at the start)

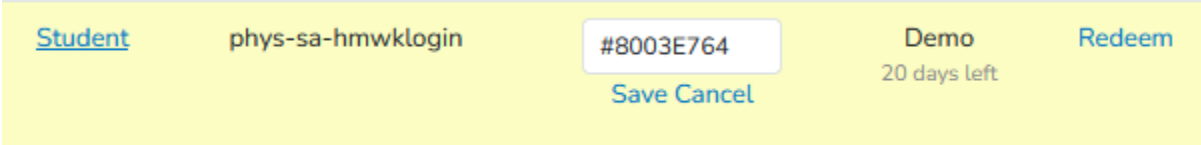

Press "Save", you should now be able to see your responses to lecture by going to the homepage. See bottom of the next page for a few common error messages.

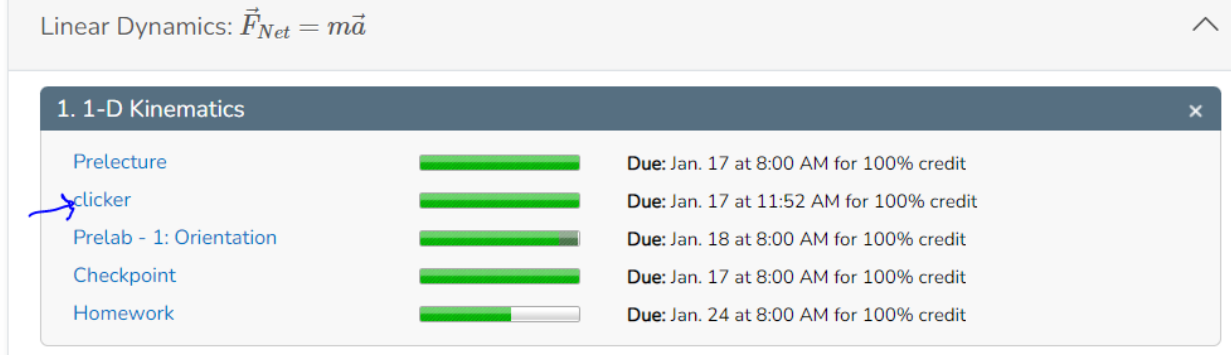

If you get the following error, you probably entered an invalid character (e.g. the letter o instead of a zero).

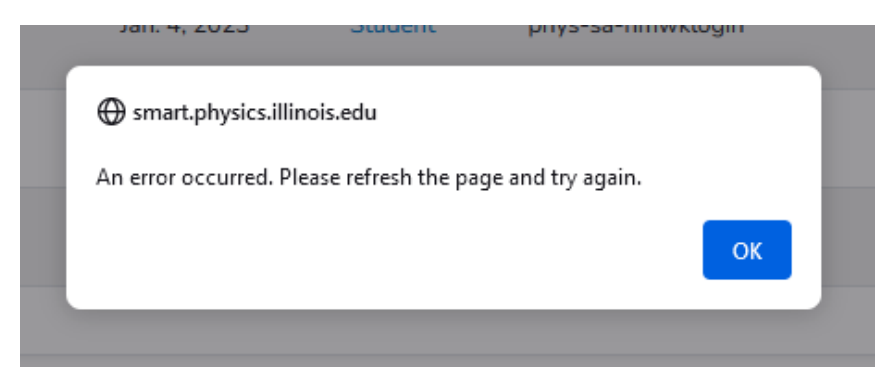

If you get the following error, you are probably misreading one of the digits.

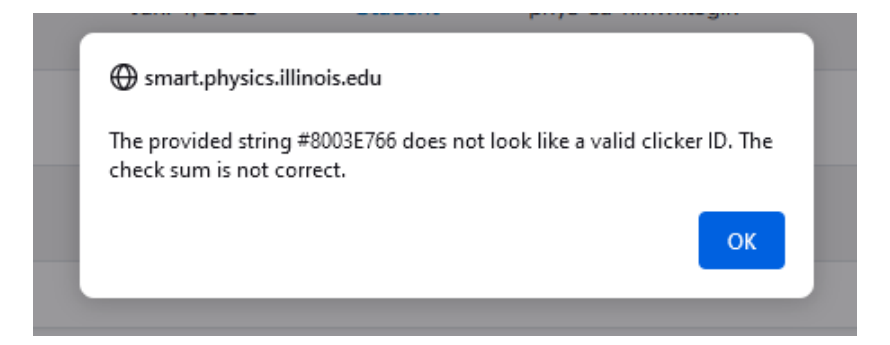

The error below happens if you don't include the "#" at the beginning

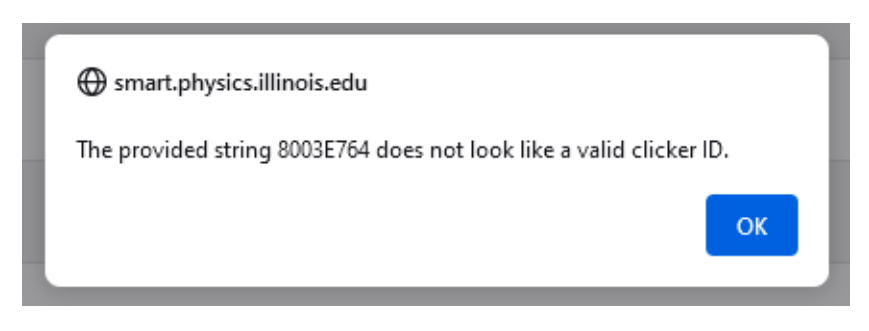